- Make a project folder
  - o Right click in an empty spot on the desk top
  - o Click create new... or new folder
  - Put your full name and mask
    - Click on the tile one and wait
  - o Save all your files in there because you will turn it in

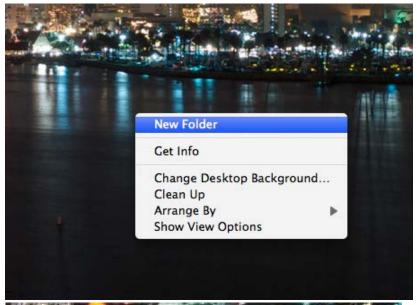

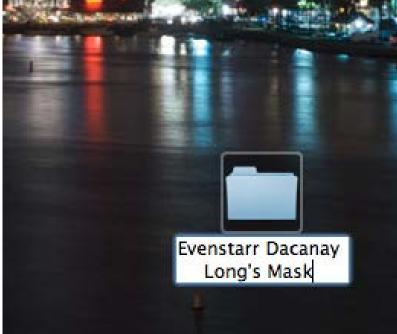

- Open photoshop
  - o Mac
    - Open it from the dash board at the bottom of the screen
    - If it is not there find it in the applications tab

- o Pc
- Open it from the icon on the desk top
- If it is not there find it in the start menu then all programs

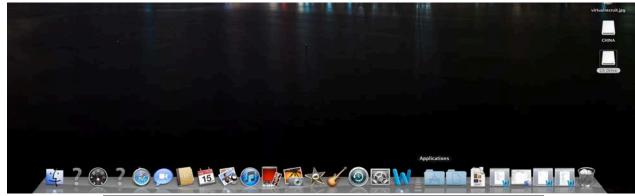

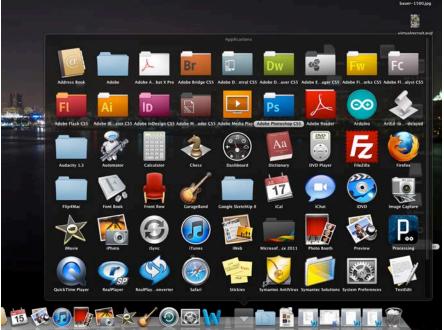

- Open mask template
  - o In Photoshop go to the top of the screen and go to file
  - o Go to open
    - Find it under desk top
  - o Find and open mask template
    - Save it to your project folder
      - Use Save as
      - Find your project folder under desk top

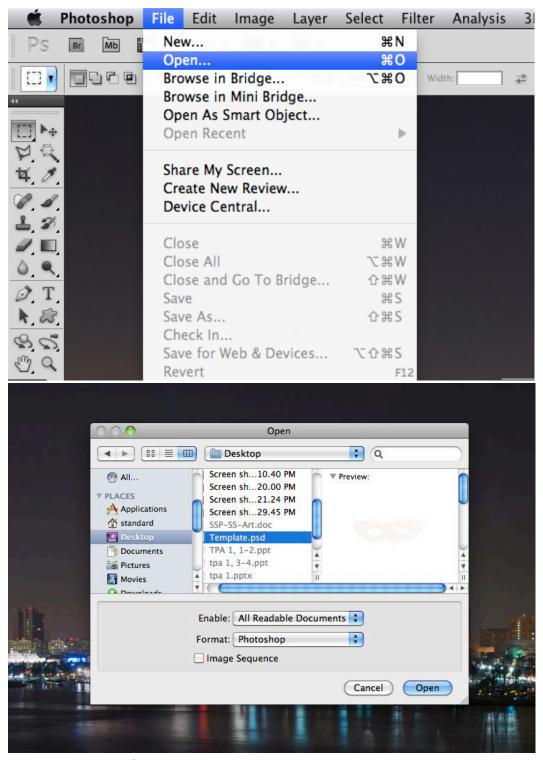

- Open master template
  - o Go to file and new
    - A window will open up asking how you want your file
    - Name it something practical like master mask or complete mask
    - Change the height and width to be measured in inches and the size 15

- Can make it bigger
- Change the pixels per inch to 300
- Then press ok
- You can resize the size of your work space in Photoshop by going to Image at the top of the screen then clicking on Canvass Size
- o Save it to your folder
  - Once it's made move it to your folder
- O This is where you will make your mask look like your mask
- You can also drag the template mask icon from the desk top to the Photoshop icon

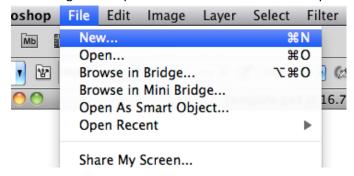

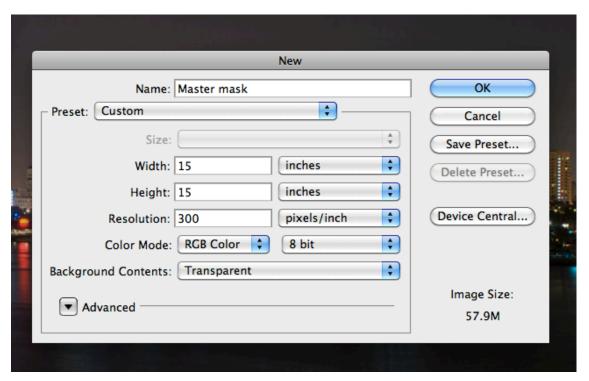

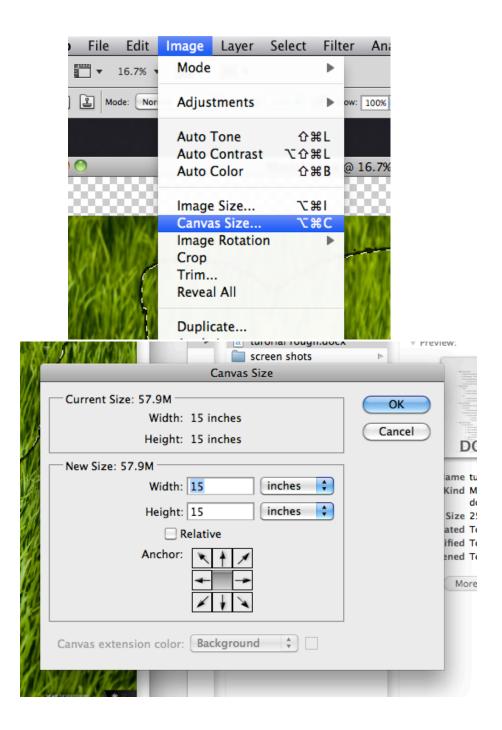

- Move mask to master template
  - o Use marquee to grab template mask
    - Find it at the left of the screen on the tool bar

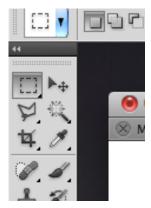

- o Cut or copy
- o Paste onto master file
  - Move it to the center with the move tool

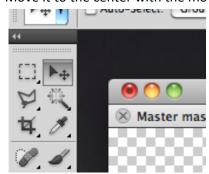

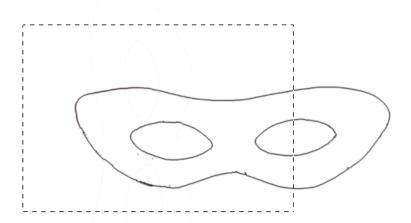

- Lock template layer
  - o Go to layers on the bottom left of the screen
  - o Click on the mask layer
  - o Click on the lock button
    - With the layer locked you cannot change anything to this layer

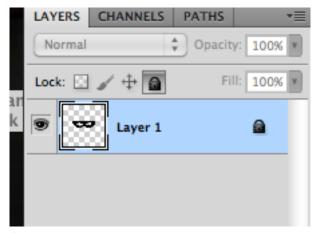

- Find image for mask
  - Try to find a mask on the internet over 1000 pixels
    - Using Google image search, go to the left and click larger than or exactly

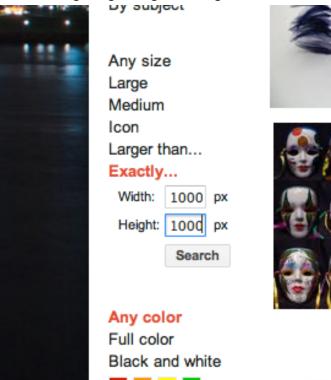

- Once you find a good picture open it then save it to your folder
  - Use right click and use save as
    - Remember to name it something practical so you can identify it
    - Try to save it to you folder, but if you can't put it save it to the desk top and move it to your folder
      - o You will need to save all these things to turn in

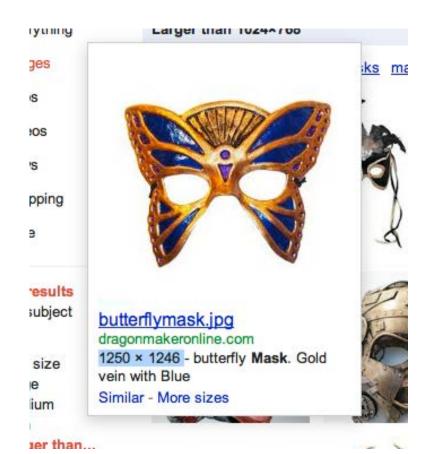

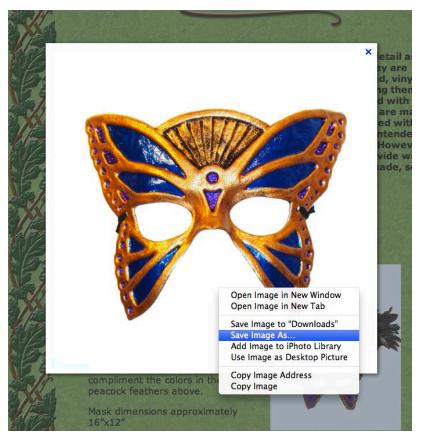

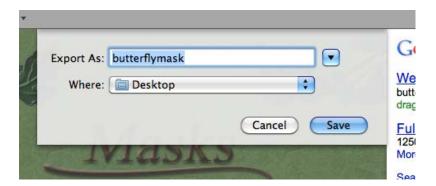

- Making the outer mask
  - Open image or drag it into Photoshop
    - You can put it into a new file or on a different layer in the master file

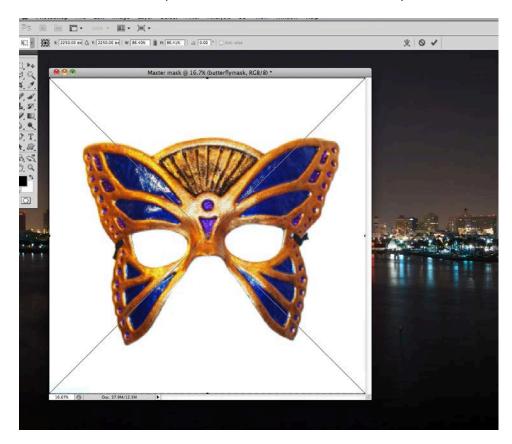

- Once you have it press the ok/check mark button
  - Note that the image will look blurry, but will smooth out to regular once you ok
     it
- Grabbing the background with the Magic Wand
  - Select magic wand and click the back ground
    - Use shift to add to selection such as the eye holes and shadows
    - Can change tolerance at the top of the screen to increase the range of selectable colors/gradations

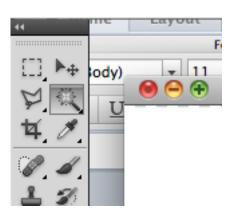

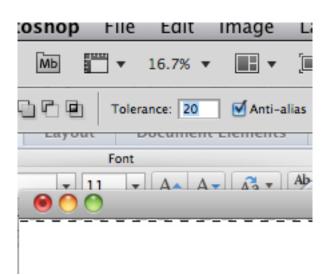

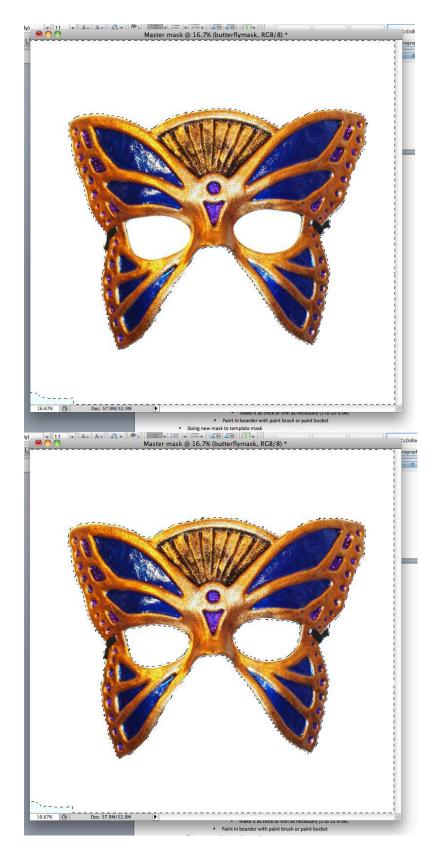

o Selecting only the mask

- Once you have the background selected go to Select at the top
  - Go to Inverse so you can only select the mask

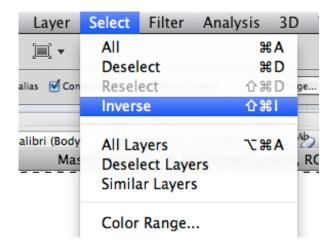

o Delete image by dragging layer to trash can located at the bottom right of the layers bar

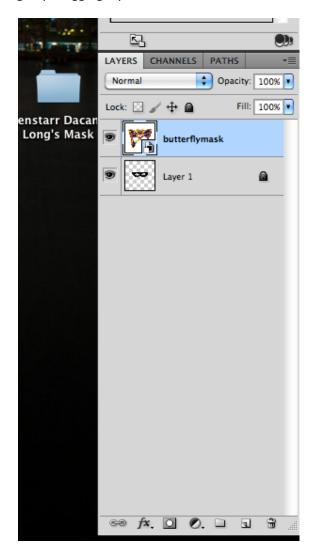

- o Now you should have a selection of what the mask looked like
- Create a new layer by pressing the New Layer button at the bottom right of the layers bar
  - Make sure you work on this layer
- Create Outline
  - Go to Select
  - Go to Modify
  - Click Boarder
    - A window will pop up asking you how think you want our boarder
      - o Make it as thick or thin as necessary (5 to 10 is ok)
  - Now you will have a selection area for the boarder

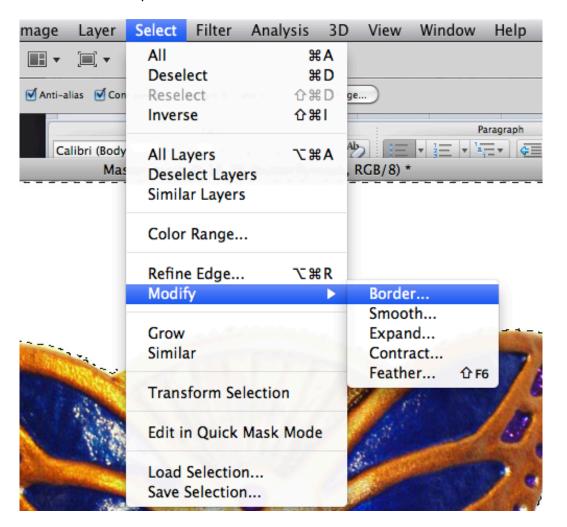

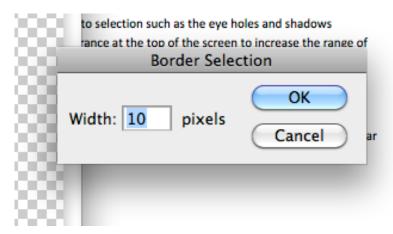

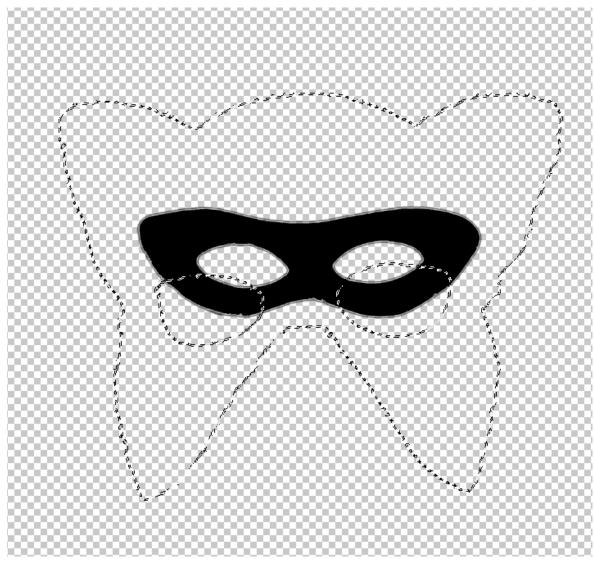

- O You will now need to fill in the boarder with paint brush or paint bucket
  - Once you click on the paint brush you should make it larger at the top of the screen

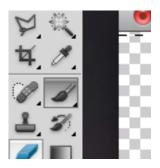

Change the opacity to 100%

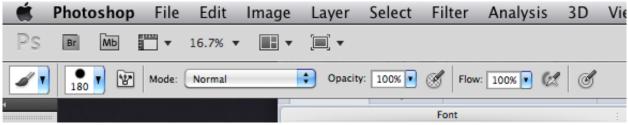

- Choose the color
  - At the bottom left of the tool bar you can see the colors you currently have

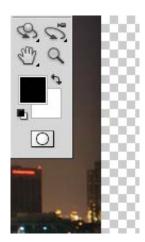

• By clicking on it you can choose a custom color

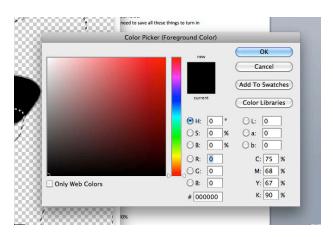

• At the top right you can choose a color from the Color Swatch

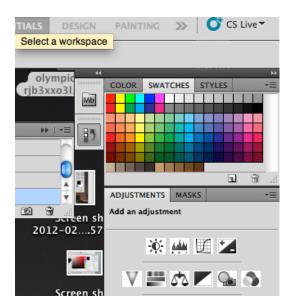

Then paint in the boarder

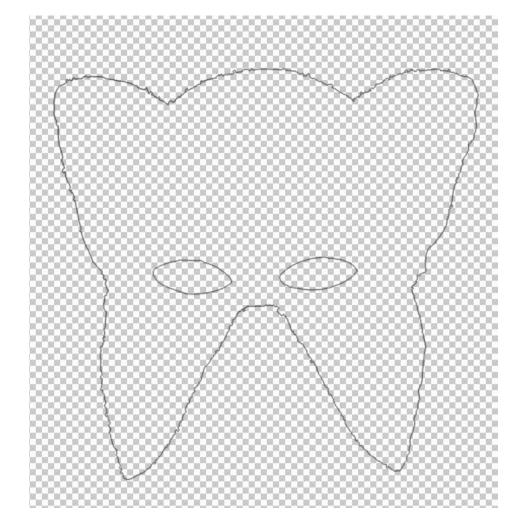

- Sizing new mask to template mask
  - o Go to Edit at the top of the bar then Free Transform
  - Pull at sides to change to size
  - o Line up eye holes
  - o Once it's lined up make template layer invisible
  - o If you want the eye holes to be exact ...
    - Use the Lasso Tool to select the eyes then Delete

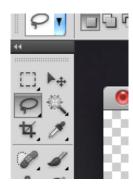

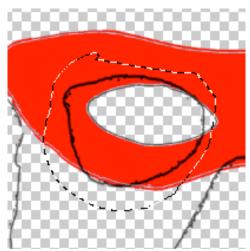

- Then unlock the template mask and use the Magic Wand to select the eye holes
- Click on the new mask layer
- And create a Boarder just like before
- Now Lock the template mask layer again
  - You can make it invisible by clicking the eye button on the layer bar

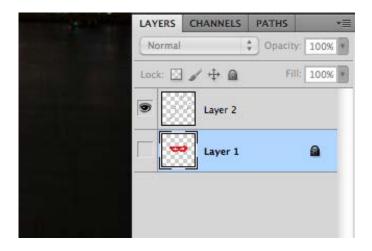

Now you will just see your new mask

- Making the mask
  - Paint inside mask
    - Select image with magic wand (or select background including eyes then inverse
      if it is too complicated)
    - Use paint brush, eraser, paint bucket, or gradient tool
  - Paint outside mask
    - Use any of the above to create stuff
    - Remember that you will have to cut it out so don't make it too thin
  - o Importing textures
    - Select mask
    - Find a texture
      - Save
      - Remember size
      - Use open to open it in photoshop
      - Copy it to master mask
      - Make it large enough to fill mask
        - Use Free Transform or Resizing the image
          - If you're resizing....
            - go to Image at the top bar, then Image Size
            - remember your total pixel size of the canvas is around 3600 pixels

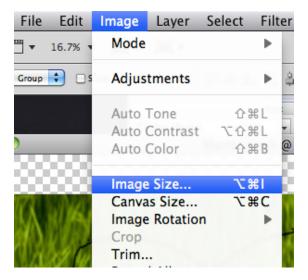

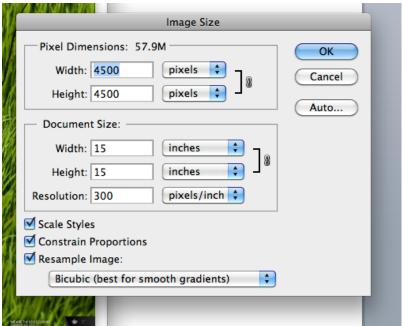

- Go to mask layer and select background
- Make mask layer invisible
- Select texture layer and delete leaving unselected mask
- Changing colors
  - Select the layer of what you want to change
  - Go to Image
  - Adjustments
  - Hue/saturation

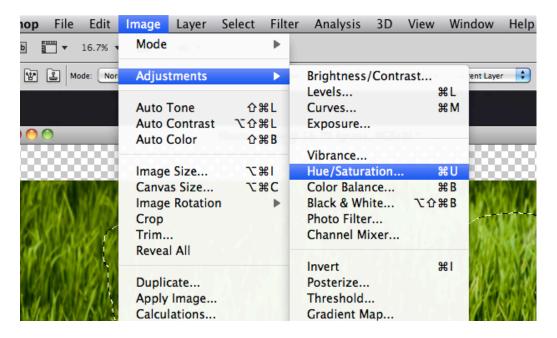

When the window pops up use the slider to change color then press ok

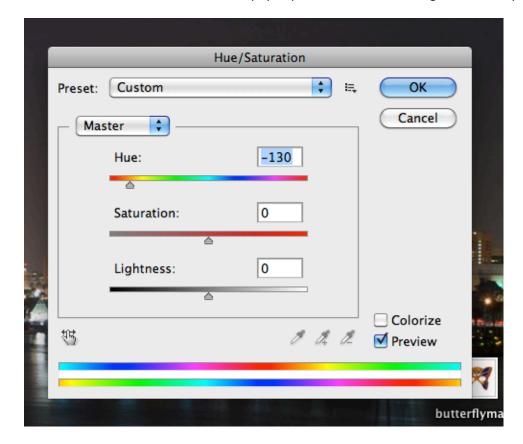

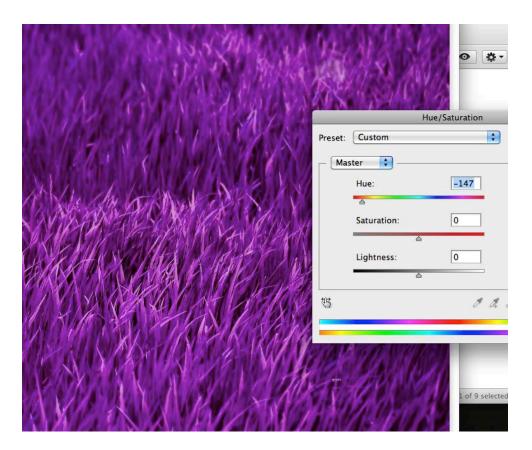

## Stamp tools

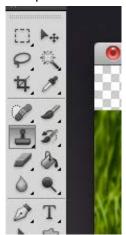

- Make mask selection
- Make new layer
- Make a layer or new file with the texture
  - Make sure that it is sized large

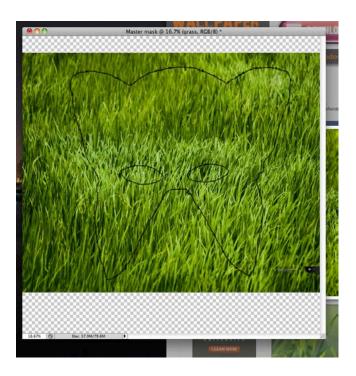

- Take a stamp sample of the texture
  - Use Alt+click to choose the sample of what you will Stamp
- Make your texture sample layer invisible
- Go to new layer and click and rub texture into selected mask area
  - Alter brush as needed

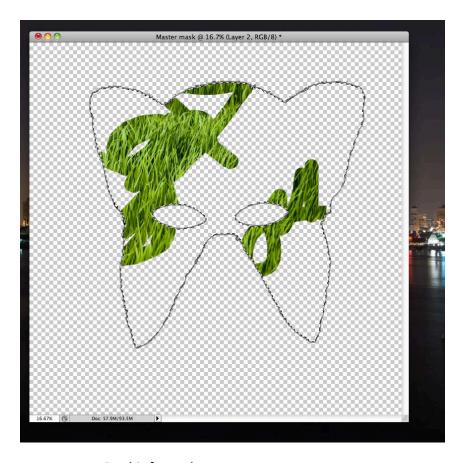

- Do this for each texture
- o Adding add ons
  - Crop images and place onto mask
    - Use a different layer for each complete add on
    - If you can't alter the image create a Stamp of it on a different layer and work with that
      - o Delete the unworkable layer
    - You can use Transform to change the shape and orientation
      - o Remember to be on the Move Tool and to Ok what you edit

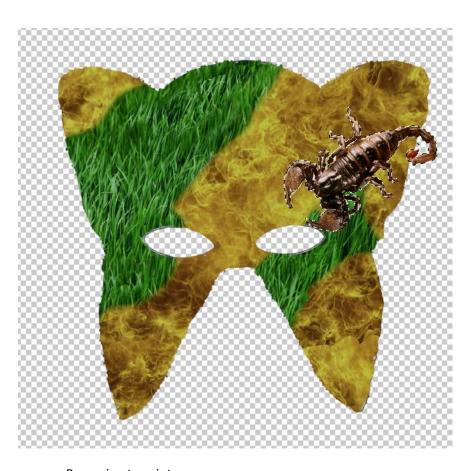

## Preparing to print

- o Create new files sized 8.5x11 in
- o Copy and paste each add on onto the page with room to cut
  - Create as many new files as necessary
- o Do the same for mask
  - If t is too big for the 8.5x11 then use the marquee tool to copy sections to paste into printing file
    - Remember to leave some room for overlap so you can glue things together nicely

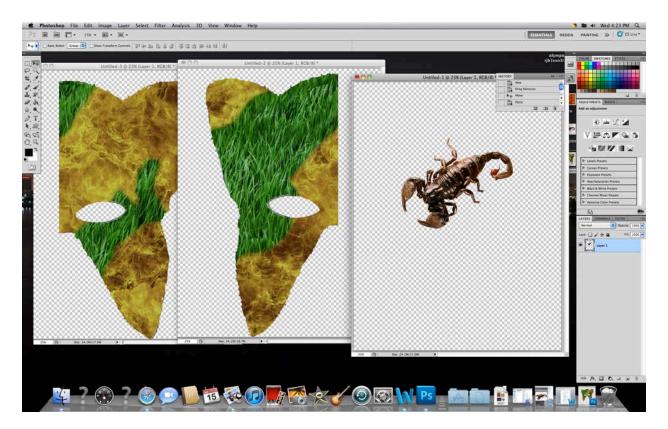

- Print and glue
  - o Create everything to match master file
  - o Build on template mask
    - Connect connector to template mask
  - o Wear and look awesome!